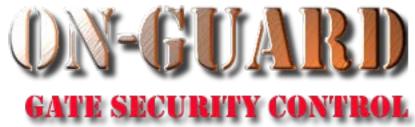

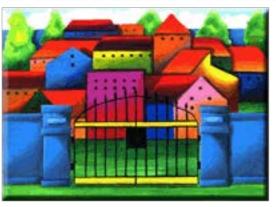

## Tutorial Series

# Add Resident Address and Associated Data

## Starting On-Guard

- Option 1
  - Start FileMaker by double clicking on the icon
  - Go to the File option and navigate to the On-Guard icon and left click it.
- Option 2
  - Find the On-Guard icon, highlight the icon and left double click it.
- In both cases sign in to On-Guard.

#### The Welcome Screen

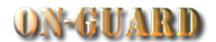

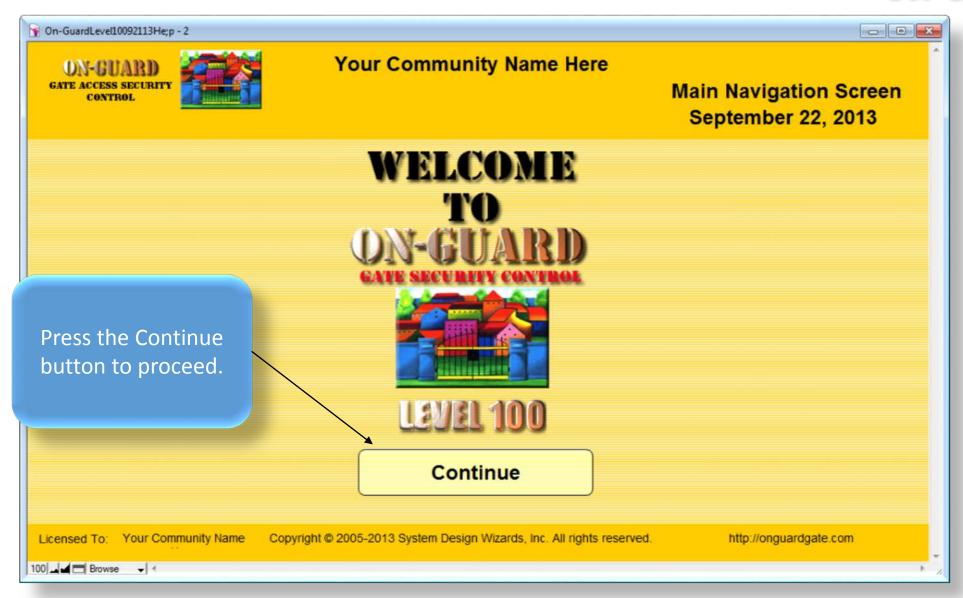

## Main Navigation Screen

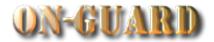

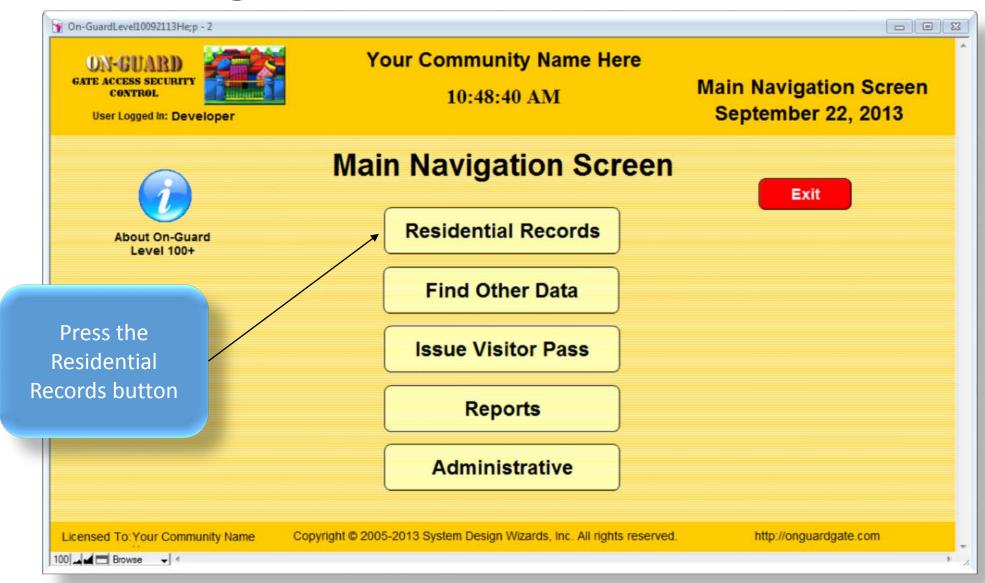

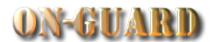

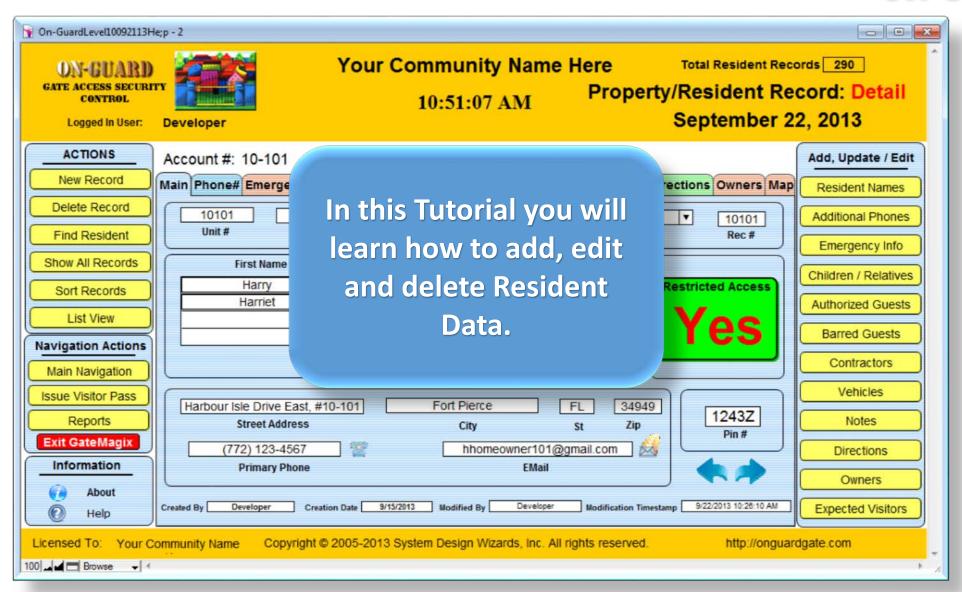

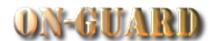

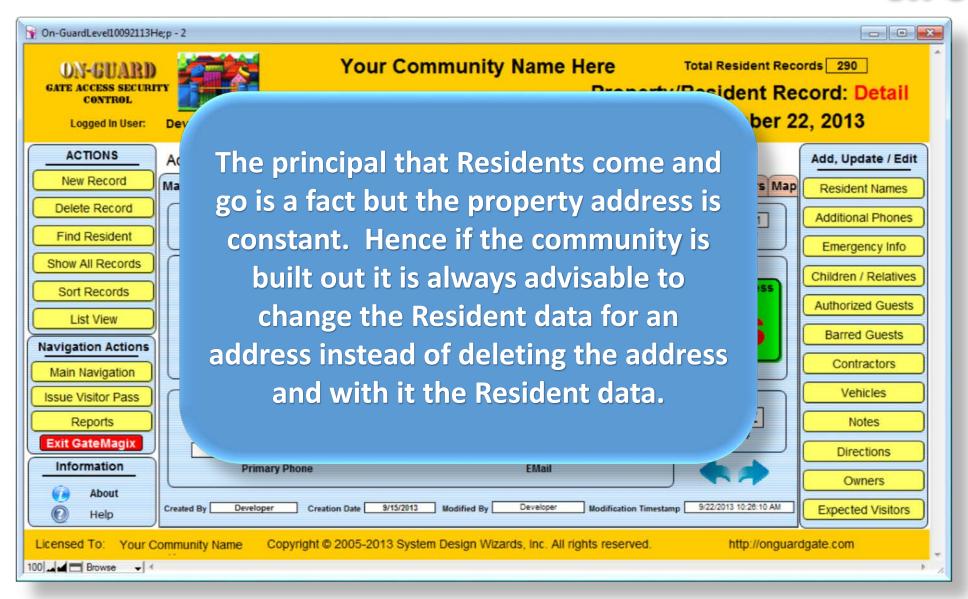

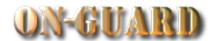

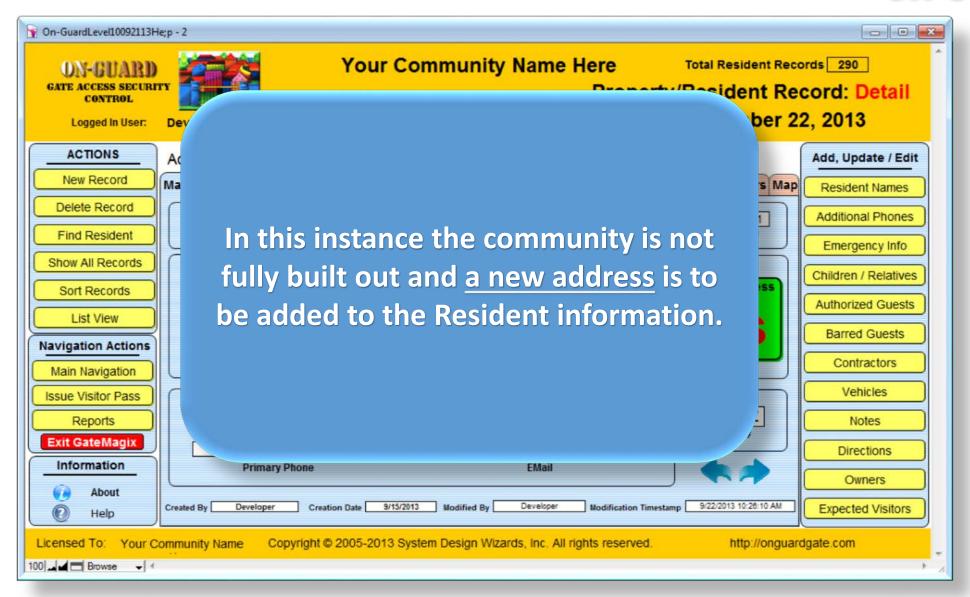

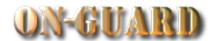

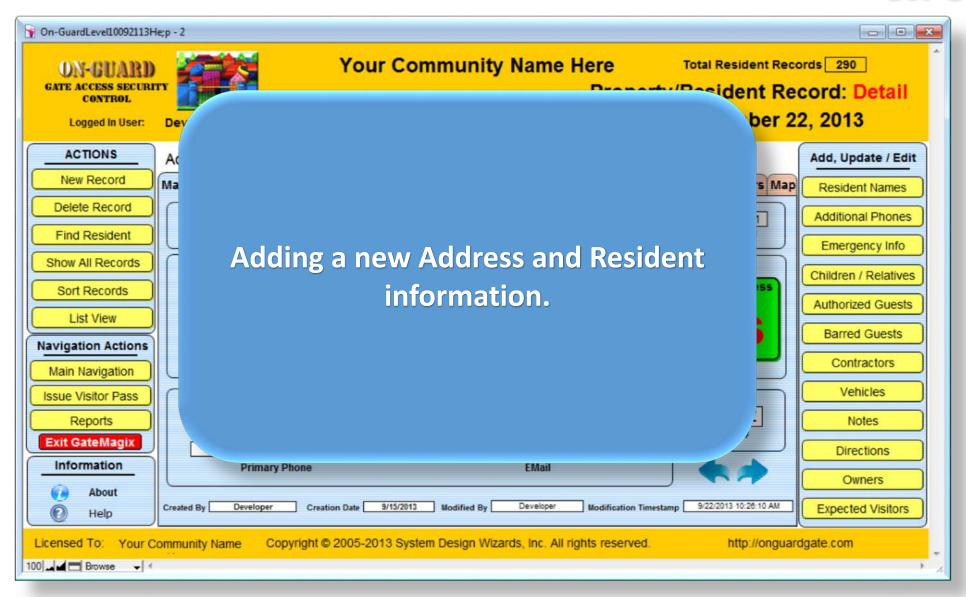

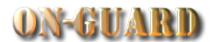

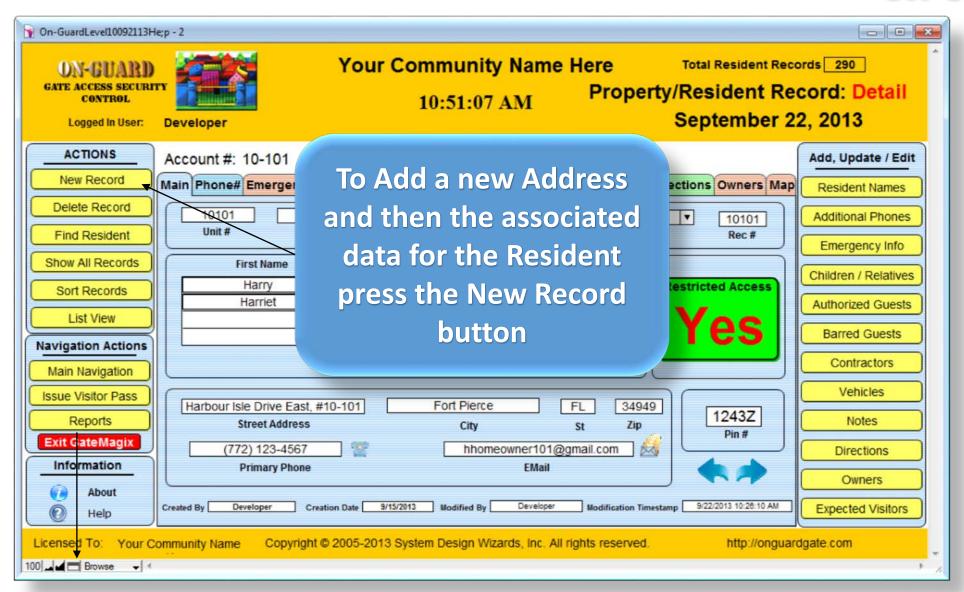

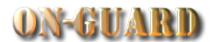

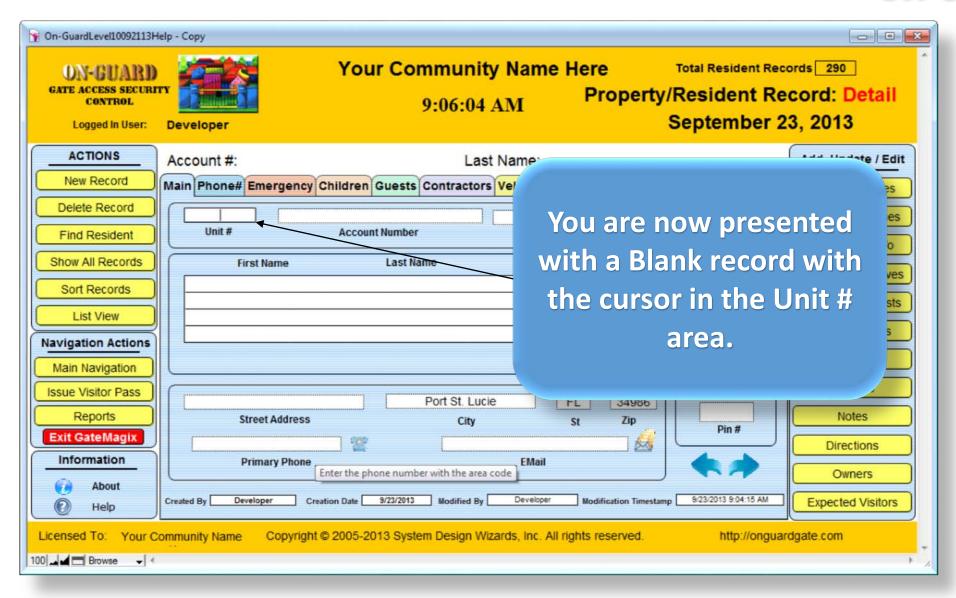

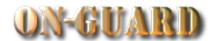

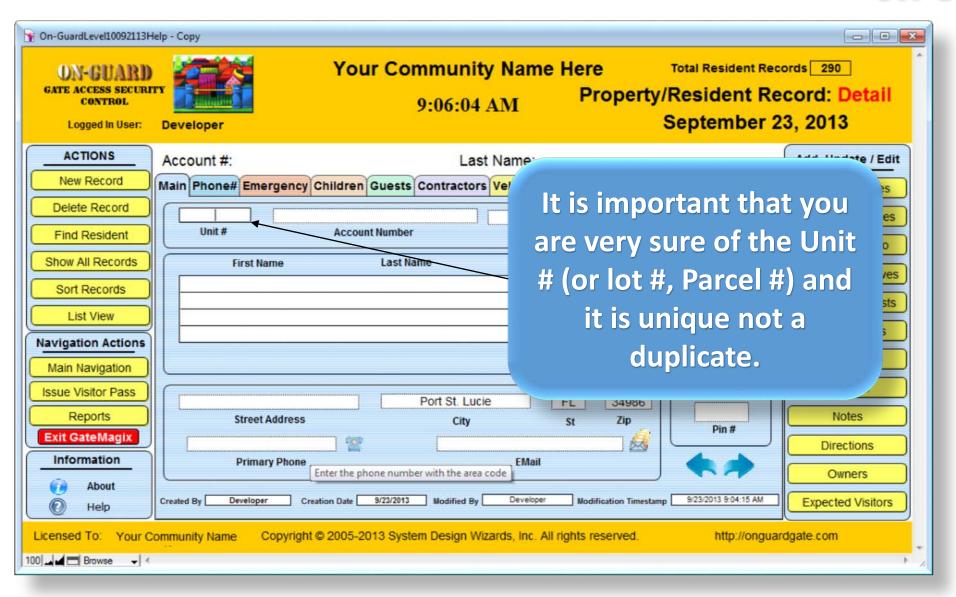

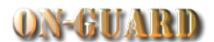

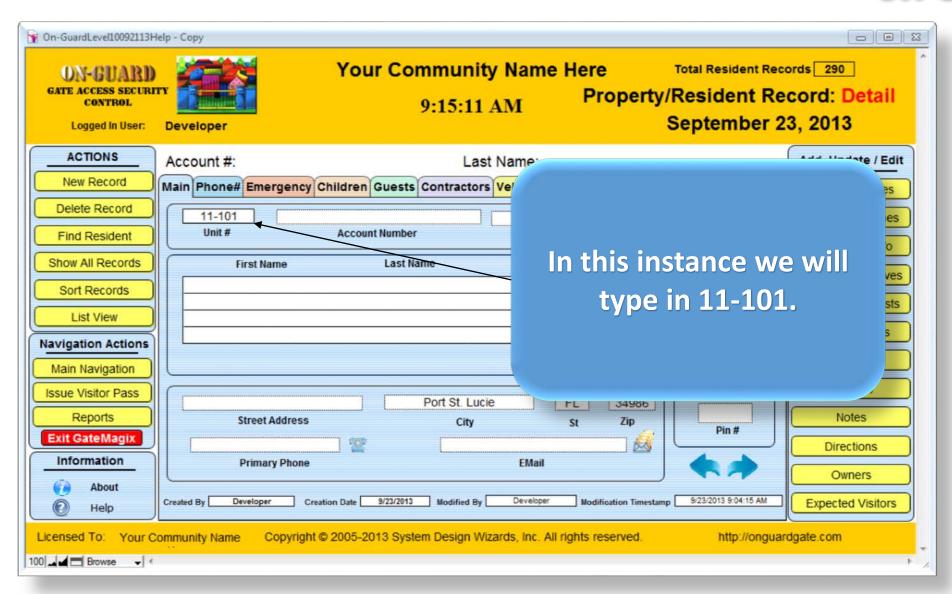

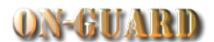

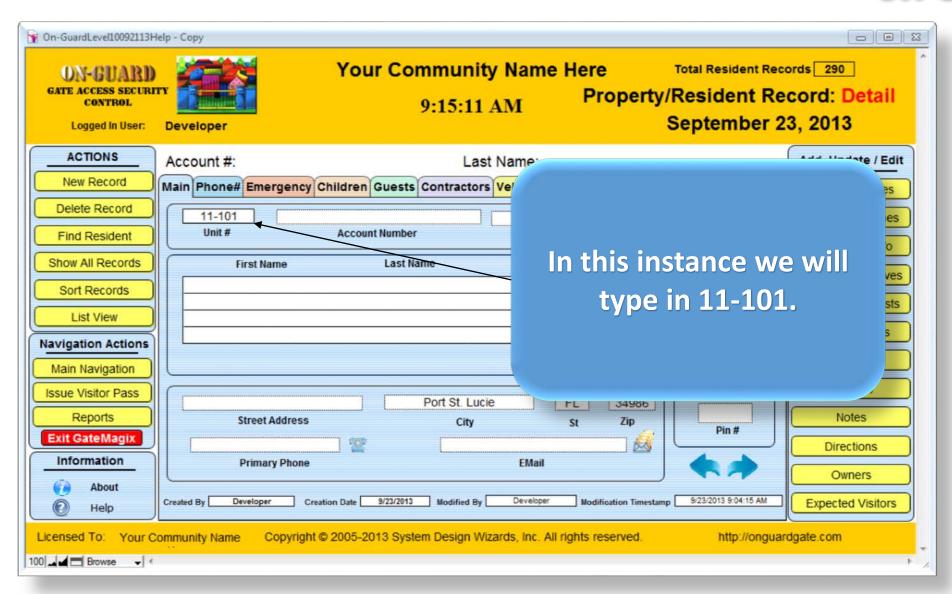

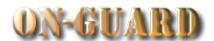

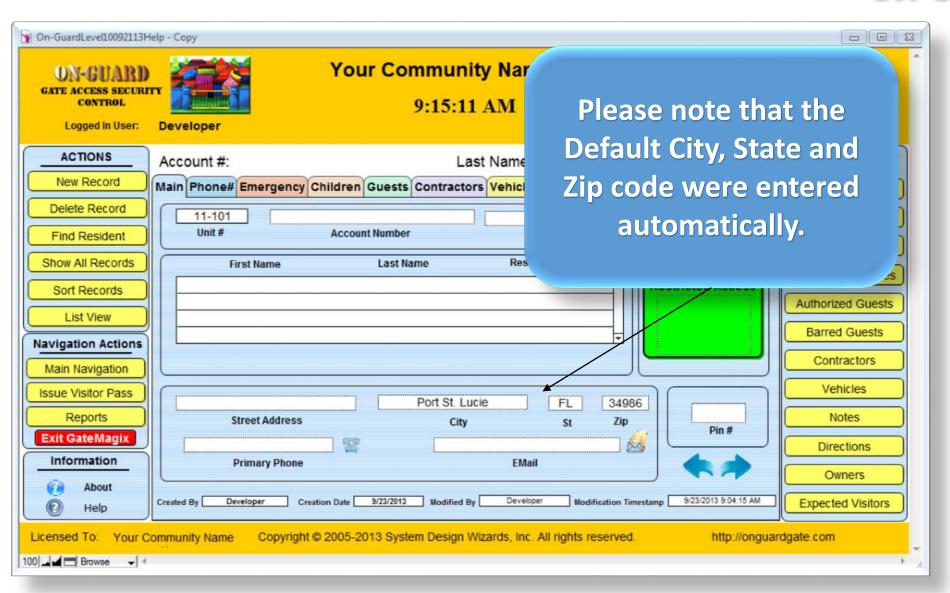

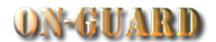

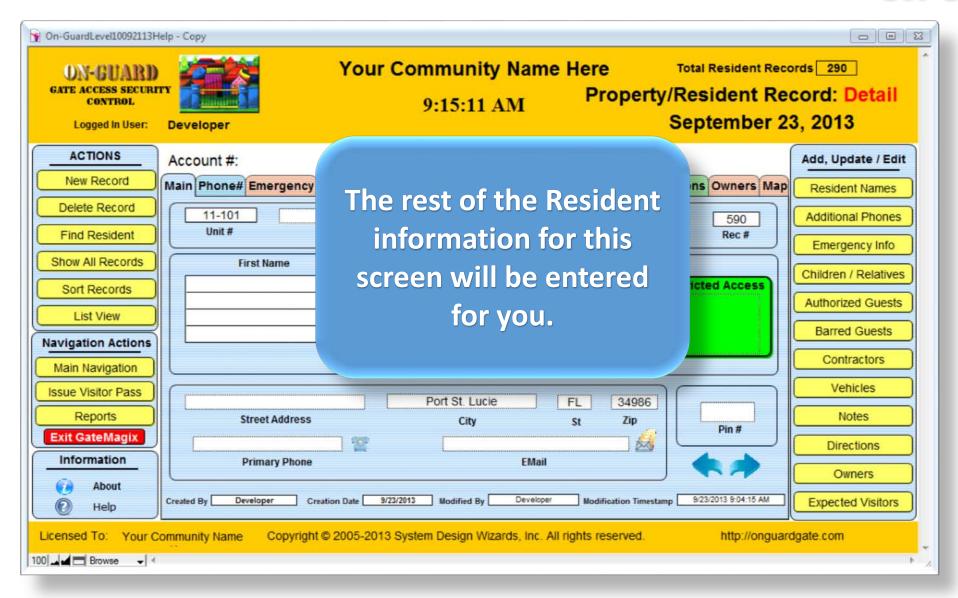

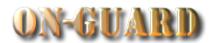

0 0 23 All Resident Data has been **Your Community Name Here** Total Resident Records 291 entered and now you will Property/Resident Record: Detail 9:25:27 AM September 23, 2013 start adding the rest of the Add, Update / Edit 101 Last Name: information starting with ergency Children Guests Contractors Vehicles Notes Visitors Directions Owners Map Resident Names the Resident Names. 11-101 Resident Owner Additional Phones 590 Account Number Account Type Rec# Please press Resident Emergency Info Last Name Resident Code Children / Relatives Names to begin. Restricted Access Authorized Guest Barred Guests **Navigation Actions** Contractors Main Navigation Vehicles Issue Visitor Pass FL Harbour Isle Drive East, #11-101 Port St. Lucie 34986 1101Z Reports Notes Street Address St Pin# Exit GateMagix (772) 669-4689 20 Directions Information **Primary Phone EMail** Owners About Developer Developer 9/23/2013 **Modification Timestamp Expected Visitors** Help Copyright © 2005-2013 System Design Wizards, Inc. All rights reserved. Licensed To: Your Community Name http://onguardgate.com 100 Browse - 4

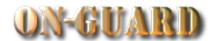

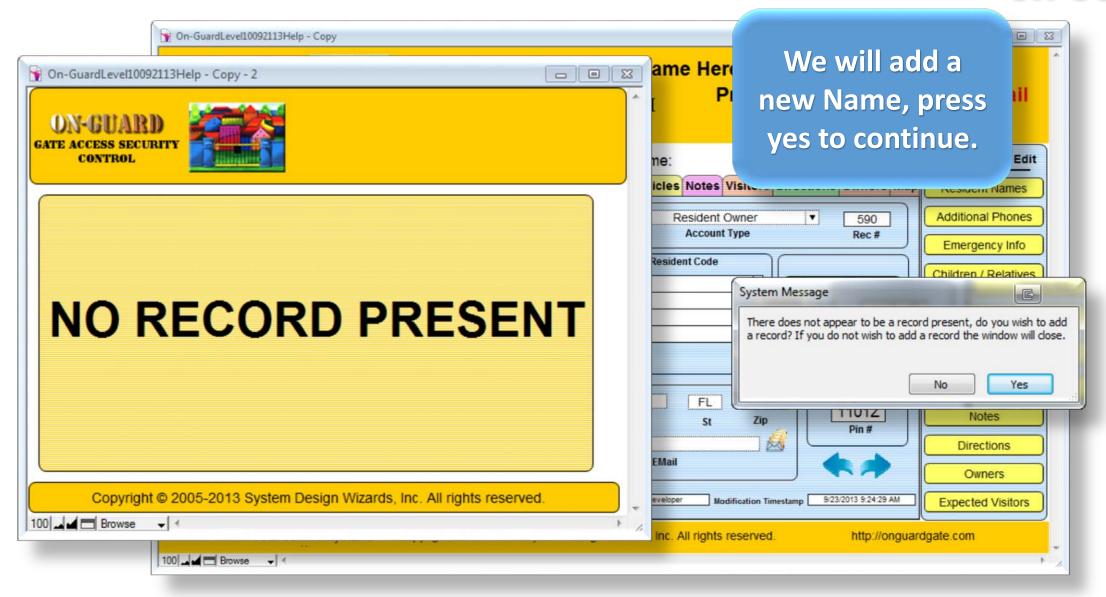

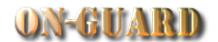

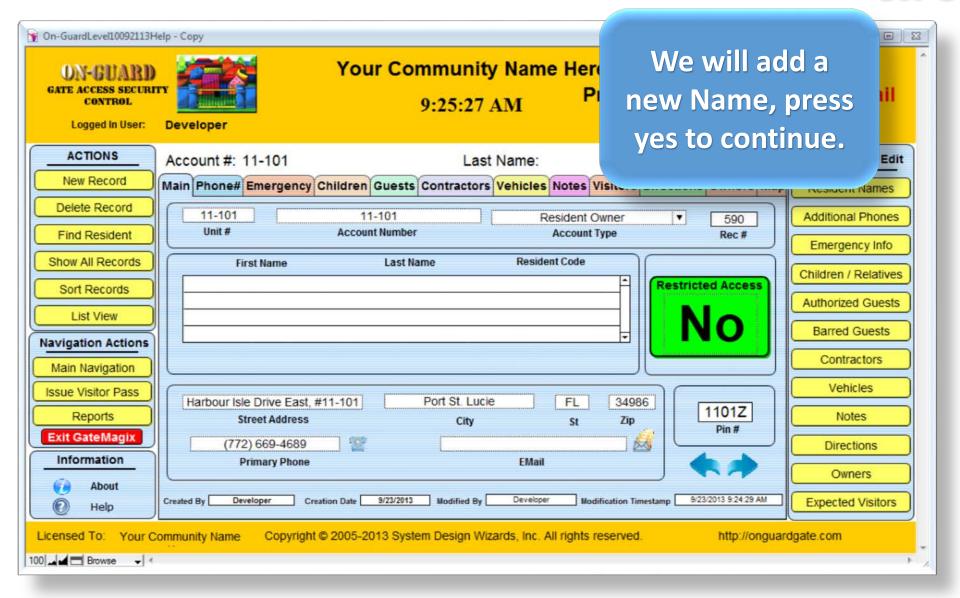

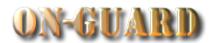

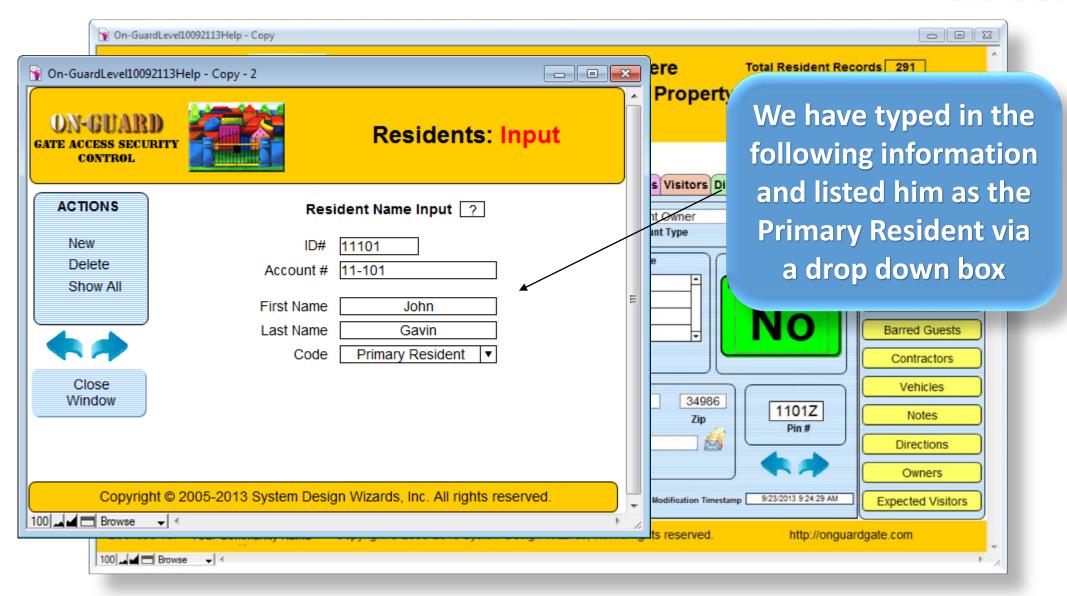

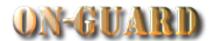

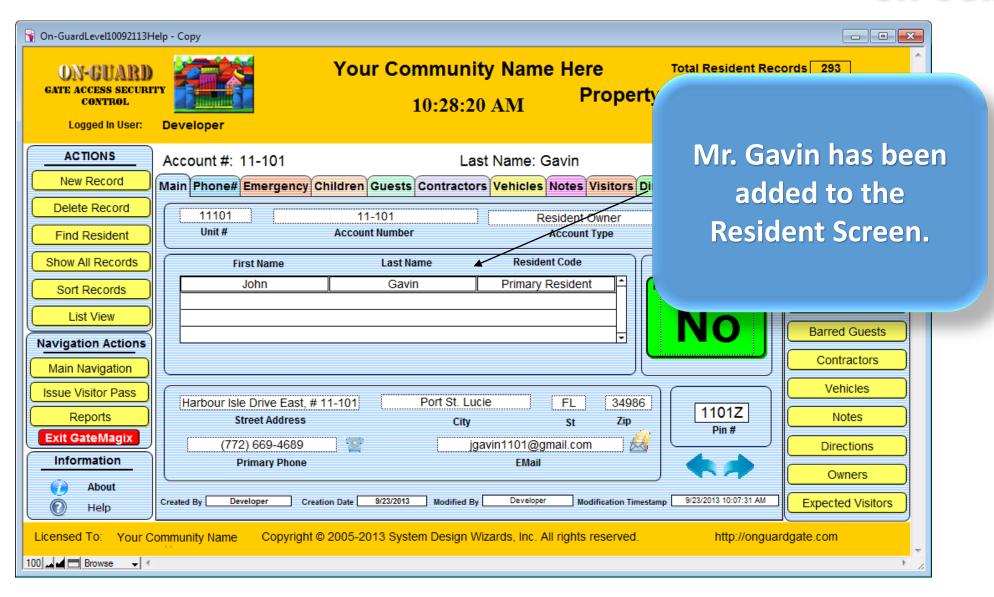

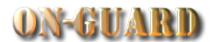

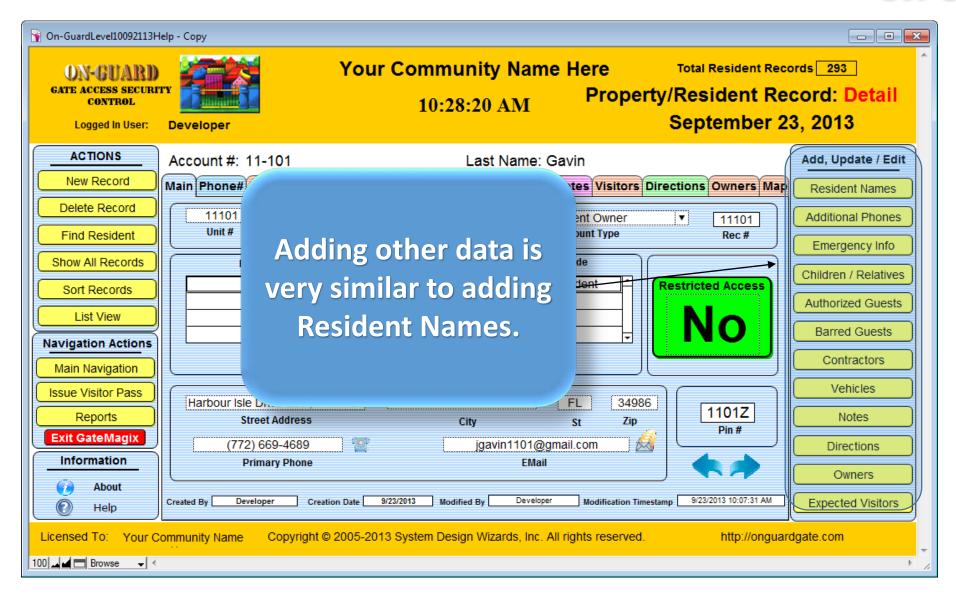

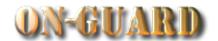

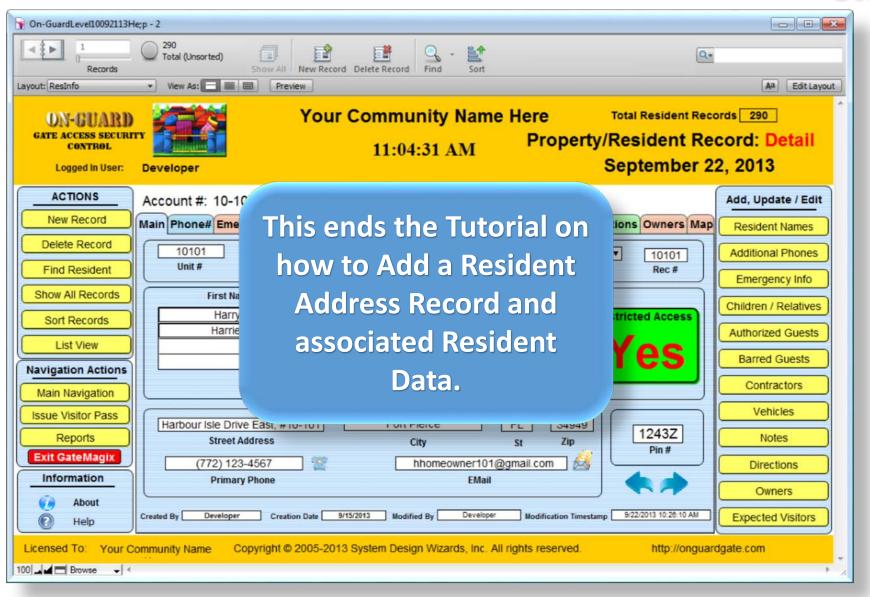